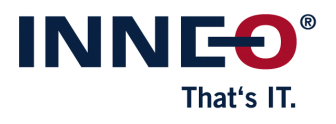

# GENIUS TOOLS® **Purge**

## **Benutzeranleitung**

**© 2020 INNEO Solutions GmbH**

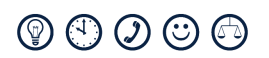

**www.inneo.com**

 $\overline{2}$ 

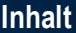

#### **GENIUS TOOLS Purge**  $\mathbf{1}$  $1.1$  $1.1.1$  $1.1.2$  $1.1.3$  $1.1.4$  $1.1.5$  $1.2$  $1.2.1$  $1.2.2$

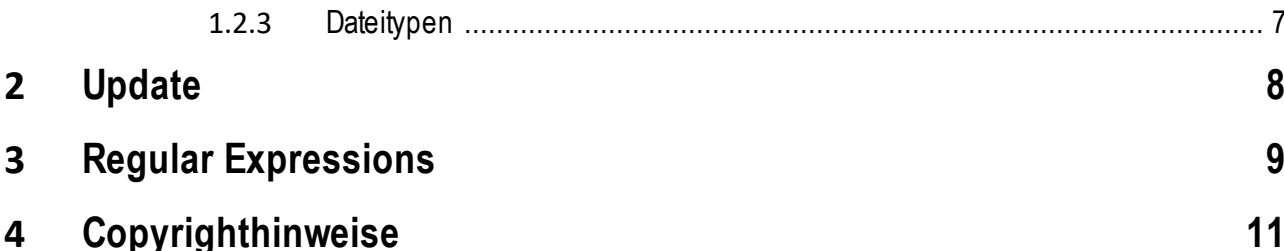

## <span id="page-3-0"></span>**1 GENIUS TOOLS Purge**

GENIUS TOOLS Purge ist ein Programm um Dateien zu bereinigen oder zu löschen.

Creo Parametric erstellt bei jedem Speichervorgang automatisiert Sicherungen (Versionen) der bearbeiteten Dateien. Gerade bei größeren Projekten häufen sich diese Sicherungsdateien und belegen viel Speicherplatz. Möchten Sie belegten Speicherplatz freigeben, ist es ratsam diese Sicherungsdateien aufzuräumen. GENIUS TOOLS Purge bereinigt Ihre Daten, indem es löschbare alte Versionen dieser Daten übersichtlich darstellt und Ihnen Funktionen zur Verfügung stellt, um alte Versionen von Modelldaten zu löschen und nur die aktuellsten Versionen zu behalten.

GENIUS TOOLS Purge ist nicht auf Creo-Modelldaten beschränkt sondern unterstützt alle Dateitypen, die durch PTC Produkte erstellt werden sowie frei definierbare Dateitypen.

## <span id="page-3-1"></span>**1.1 Benutzeroberfläche**

Die Benutzeroberfläche von GENIUS TOOLS Purge besteht aus den folgenden Elementen:

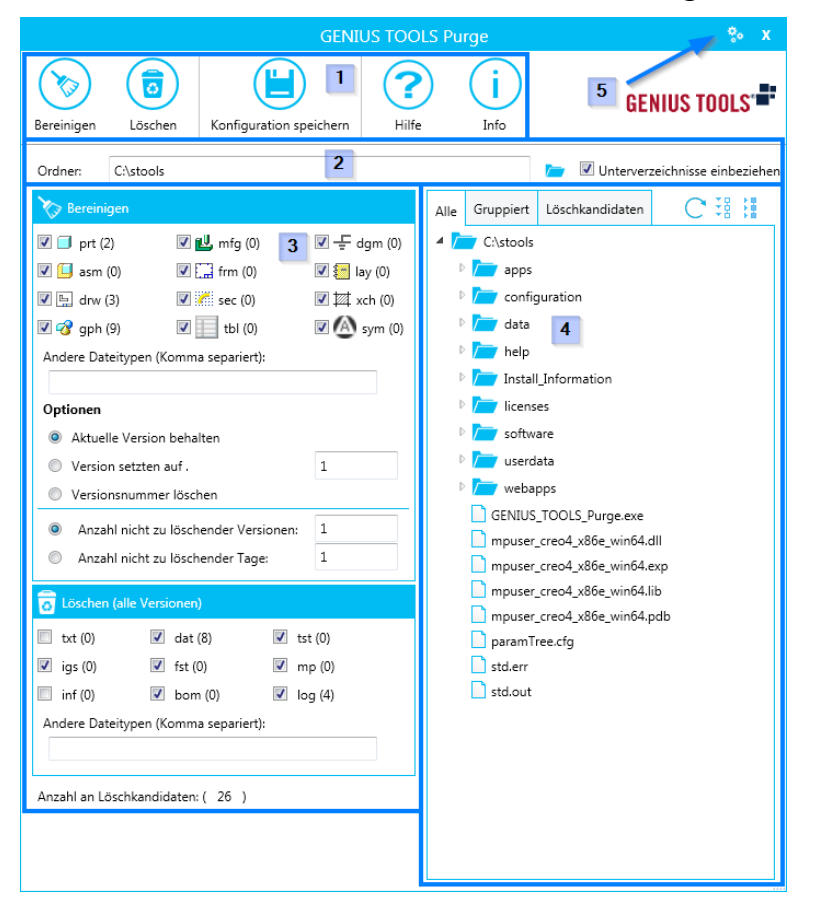

- 1. Ribbonmenü
- 2. Pfad
- 3. Optionen
- 4. Verzeichnisbaum

5. Einstellungen

## <span id="page-4-0"></span>**1.1.1 Ribbonmenü**

Über das Ribbonmenü werden die Hauptfunktionen von GENIUS TOOLS Purge aufgerufen.

**Bereinigen**: Löscht versionierte Dateien aus dem aktiven Verzeichnis, dabei werden aktuelle Versionen beibehalten (konfigurierbar).

**Löschen**: Löscht nicht versionierte Dateien aus dem aktiven Verzeichnis.

**Konfiguration speichern**: Speichert die aktuellen Purge-Einstellungen im Benutzerverzeichnis. Beim nächsten Start werden diese Einstellungen wieder angewendet.

**Hinweis:** Beim Speichern der Konfigurationseinstellungen wird zwischen *Normal gestartet* (Doppelklick auf das Programm) und *Über das Kontextmenü gestartet* unterschieden. Beide Startwege können unterschiedlich konfiguriert werden.

**Hilfe**: Öffnet diese Hilfe in der aktuellen Programmsprache.

**Info**: Zeigt die Lizenzvereinbarung an.

## <span id="page-4-1"></span>**1.1.2 Pfad**

Wählen Sie hier das Verzeichnis, in dem Daten bereinigt oder gelöscht werden sollen. Tragen Sie das Verzeichnis direkt im Eingabefeld ein oder wählen Sie es über die Verzeichniswahl (Ordnersymbol) aus. Bestätigen Sie die Eingabe mit *Enter*.

Aktivieren Sie die Option **Unterverzeichnisse einbeziehen**, wenn auch Unterverzeichnisse mit einbezogen werden sollen.

Die Inhalte des gewählten Verzeichnisses werden im Verzeichnisbaum angezeigt.

**Achtung:** Es werden maximal 1000 Unterverzeichnisse unterstützt!

## <span id="page-4-2"></span>**1.1.3 Optionen**

Hier werden die Optionen für das Bereinigen bzw. Löschen festgelegt. Genaue Informationen finden Sie im Abschnitt <u>[Bereinigen](#page-6-1) und Löschen</u>| ६ ौ

## <span id="page-4-3"></span>**1.1.4 Verzeichnisbaum**

Im Verzeichnisbaum werden die Inhalte des unter *Pfad* gewählten Verzeichnisses angezeigt.

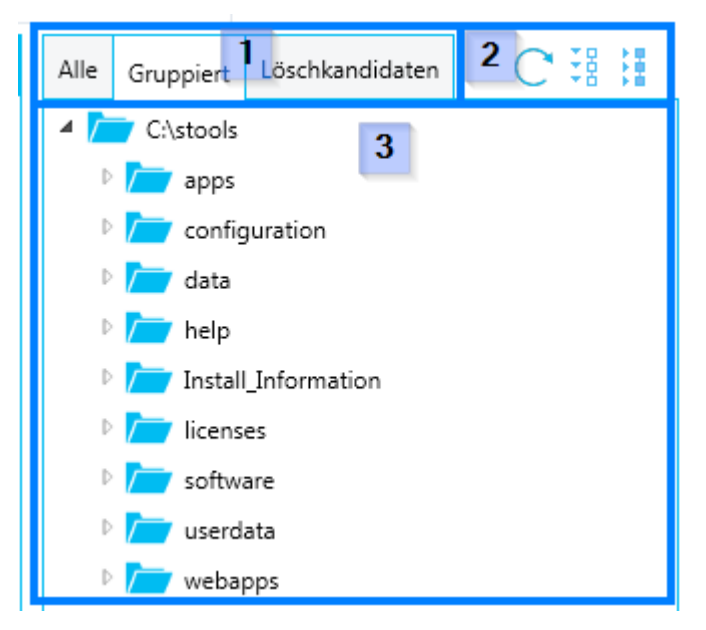

- 1. Filter
- 2. Anzeigeeinstellungen
- 3. Verzeichnisinhalt

#### Filter

Die Filter werden als Tabs über dem Verzeichnisinhalt angezeigt.

**Alle**: Zeigt alle Dateien und Ordner an, die im Verzeichnis enthalten sind.

**Gruppiert**: Zeigt alle Dateien und Ordner an. Versionierte Dateien werden zusätzlich gruppiert.

**Löschkandidaten**: Zeigt nur die Dateien an, die als Löschkandidaten (durch Optionen für Bereinigung oder Löschen) erkannt wurden.

#### Anzeigeeinstellungen

Definieren Sie hier, wie Inhalte darstellt werden.

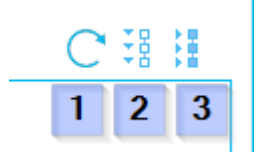

Nutzen Sie das Aktualisierungs-Symbol (1) um die Anzeige der Inhalte zu aktualisieren.

Klicken Sie auf Alles ausklappen (2) / Alles einklappen (3) um alle Ordner, Unterordner und Gruppierungen auszuklappen oder einzuklappen.

#### Verzeichnisinhalt

Der Inhalte-Bereich zeigt die Inhalte des ausgewählten Ordners an.

Zum Löschen vorgemerkte Dateien (Löschkandidaten) werden rot dargestellt.

#### <span id="page-6-0"></span>**1.1.5 Einstellungen**

**Kontextmenüerweiterng installieren/deinstallieren**: Erzeugt einen Kontextmenüeintrag für den Windows Explorer oder entfernt diesen wieder.

**Konfiguration zurücksetzen**: Setzt die gespeicherte Konfiguration auf die Standardkonfiguration zurück.

**Bereinigungs- und Löschliste öffnen**: Gibt eine Liste der zu bereinigenden bzw. zu löschenden Dateien als Textdatei aus.

**Reversionierungsliste öffnen**: Gibt eine Liste von Dateien als Textdatei aus, die mit den aktuellen Einstellungen eine neue Versionsnummer erhalten.

**Sprache**: Stellt die Sprache der Benutzeroberfläche zwischen Deutsch und Englisch um.

**Optionen**: Zeigt die folgenden drei Optionen an:

**Löschen ist "In Papierkorb verschieben"**: Definiert, ob zu löschende/bereinigende Dateien komplett gelöscht oder in den Papierkorb von Windows verschoben werden.

**Ausgeschlossene Verzeichnisse**: Öffnet einen Dialog in dem auszuschließende Verzeichnisse hinterlegt werden können. Diese werden von Purge ignoriert.

**Automatisch nach Updates suchen**: Aktiviert die Update-Suchfunktion.

**Hilfe**: Öffnet diese Hilfe in der aktuellen Programmsprache.

**Info**: Zeigt die Lizenzvereinbarung an.

#### <span id="page-6-1"></span>**1.2 Bereinigen und Löschen**

In diesem Abschnitt werden die beiden Hauptfunktionen Bereinigen (Purge) und Löschen (Delete) erläutert.

## <span id="page-6-2"></span>**1.2.1 Bereinigen**

Diese Funktion löscht versionierte Dateien aus dem aktuellen Verzeichnis und behält eine zu definierende Anzahl von Version.

Gehen Sie wie folgt vor um Dateien in einem Ordner zu bereinigen:

- 1. Wählen Sie Dateitypen, die bereinigt werden sollen.
- 2. Konfigurieren Sie zu behaltende Versionen unter *Optionen*.
- 3. Klicken Sie im Ribbonmenü auf *Bereinigen*, um den Vorgang zu starten. Bereinigte Dateien werden in den Windows-Papierkorb verschoben (änderbar über die Einstellungen).

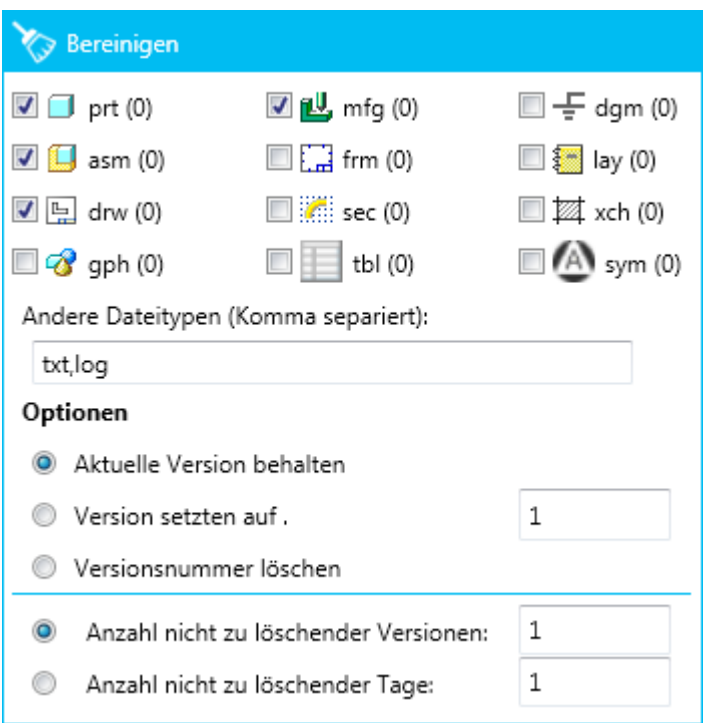

*Wählen Sie Dateitypen, die bereinigt werden sollen und konfigurieren Sie die Bereinigung*

#### Optionen

**Hinweis:** Die Version einer Datei ist die Zahl hinter der Dateiendung. Beispiel: teil1.prt.**6**.

**Aktuelle Version behalten**: Löscht alle Versionen einer Datei bis auf die aktuelle.

**Version setzen auf**: Löscht alle Versionen einer Datei bis auf die Aktuelle. Die aktuelle Version wird auf die angegebene Version gesetzt.

**Versionsnummer löschen**: Löscht alle Versionen einer Datei bis auf die Aktuelle. Die Versionsnummer der aktuellen Datei wird entfernt.

**Anzahl nicht zu löschender Versionen**: Löscht alle älteren Versionen einer Datei bis auf die hier angegebene Anzahl.

**Anzahl nicht zu löschender Tage**: Löscht alle Versionen einer Datei, die älter sind als die hier angegebenen Tage. Die aktuelle Version einer Datei wird unabhängig von ihrem Alter immer beibehalten.

**TIPP:** Kontrollieren Sie im Verzeichnisbaum unter *Gruppiert* oder unter *Löschkandidaten* die zu löschenden Dateien, bevor Sie auf *Bereinigen* klicken!

Zu löschende Dateien werden rot markiert.

## <span id="page-7-0"></span>**1.2.2 Löschen**

Diese Funktion löscht Dateien aus dem aktiven Ordner.

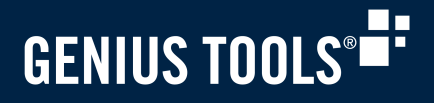

Gehen Sie wie folgt vor um Dateien in einem Ordner zu löschen:

- 1. Wählen Sie Dateitypen, die gelöscht werden sollen.
- 2. Klicken Sie im Ribbonmenü auf *Löschen*, um den Vorgang zu starten. Gelöschte Dateien werden in den Windows-Papierkorb verschoben (änderbar über die Einstellungen).

| Löschen (alle Versionen)             |        |           |         |
|--------------------------------------|--------|-----------|---------|
|                                      | txt(1) | dat (0)   | tst (0) |
|                                      | igs(0) | fst $(0)$ | mp (0)  |
|                                      | inf(0) | bom (0)   | log (0) |
| Andere Dateitypen (Komma separiert): |        |           |         |
| mpz,*.drw                            |        |           |         |

*Wählen Sie Dateitypen, die gelöscht werden sollen*

#### <span id="page-8-0"></span>**1.2.3 Dateitypen**

Sowohl für das Bereinigen als auch für das Löschen können verschiedene Dateitypen festgelegt werden.

Nutzen Sie die Checkboxen vor den jeweiligen Dateitypen, um Sie für das Bereinigen oder Löschen zu markieren.

#### Andere Dateitypen

Um Dateitypen zu bereinigen oder zu löschen, die nicht in der Auswahlliste dargestellt sind, können Dateiendungen oder Teile von Dateinamen in das jeweilige Eingabefeld eingegeben werden.

Dateitypen können in drei verschiedenen Arten eingegeben werden:

– **Einfach** (ohne Punkte)

Kommaseparierte Werte. Das aktuelle Verzeichnis wird nach Dateien mit den angegebenen Dateierweiterungen durchsucht. Beispiel: *krm,mpz*

– **Mit Wildcard**

Kommaseparierte Werte mit Wildcard. Das aktuelle Verzeichnis wird nach Dateien durchsucht, die dem Dateinamen entsprechen. Beispiel: *\*.krm,\*processor.mpz,\*.tx\**

#### – **Mit Regular Expression** (RegEx)

Kommaseparierte Werte mit Regular Expression. Das aktuelle Verzeichnis wird nach Dateien durchsucht, die einer Regular Expression entsprechen. Am Anfang und am Ende des Ausdrucks muss ein Slash / stehen. Beispiel: */^.\*\.krm\$/*

## <span id="page-9-0"></span>**2 Update**

Möchten Sie ein Update von GENIUS TOOLS Purge manuell installieren, gehen Sie wie folgt vor:

- 1. Starten Sie die neue Version von GENIUS TOOLS Purge (beispielsweise durch einen Doppelklick auf die neu heruntergeladene Datei).
- 2. Bestätigen Sie den Dialog zum Installieren der neuen Version.

Das Update ist abgeschlossen. Kontrollieren Sie die Einstellungen nach jedem Update!

**TIPP:** Fertigen Sie einen Screenshot der Einstellungen an oder notieren Sie sich eine andere Gedankenstütze!

## <span id="page-10-0"></span>**3 Regular Expressions**

Nutzen Sie Regular Expressions um nach bestimmten Dateien zu suchen.

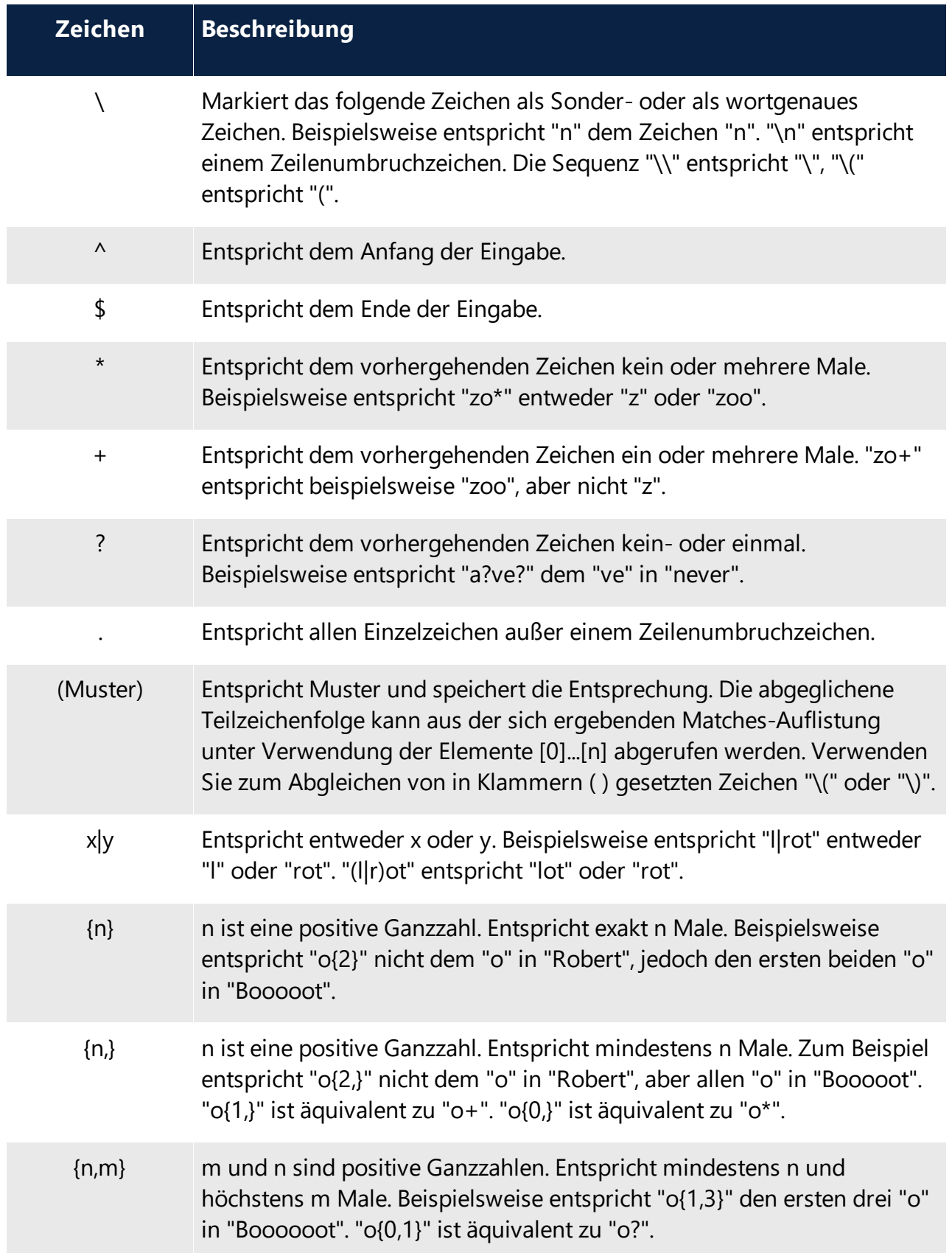

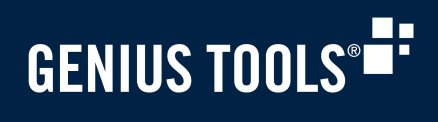

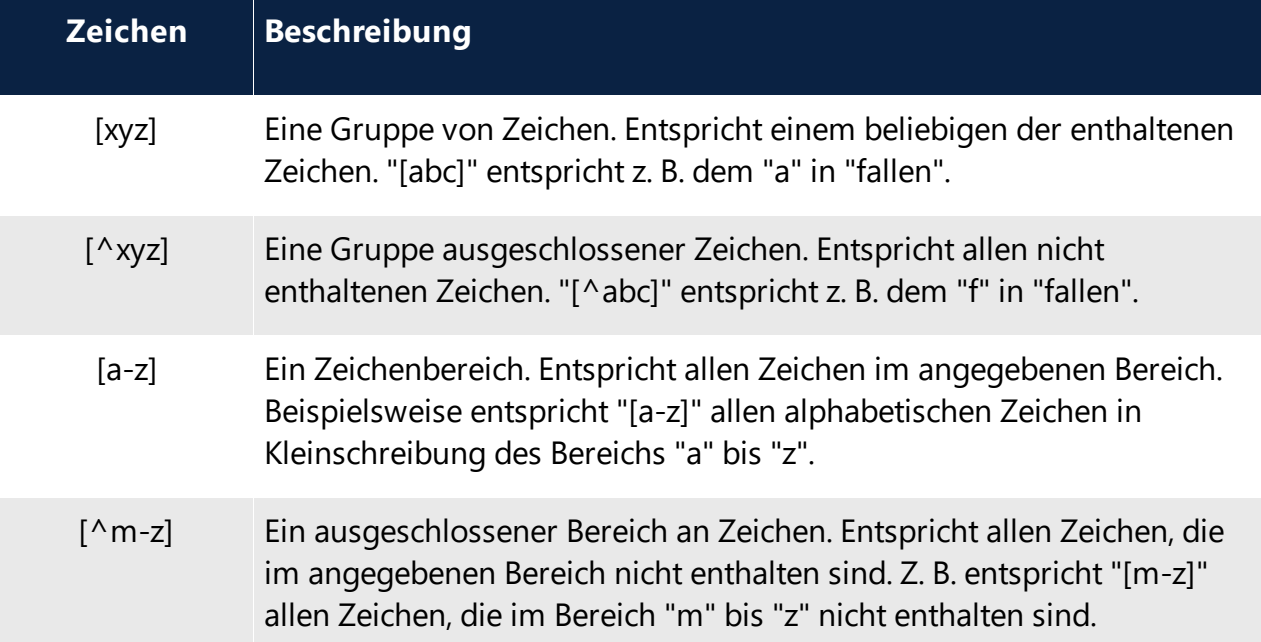

## Beispiele

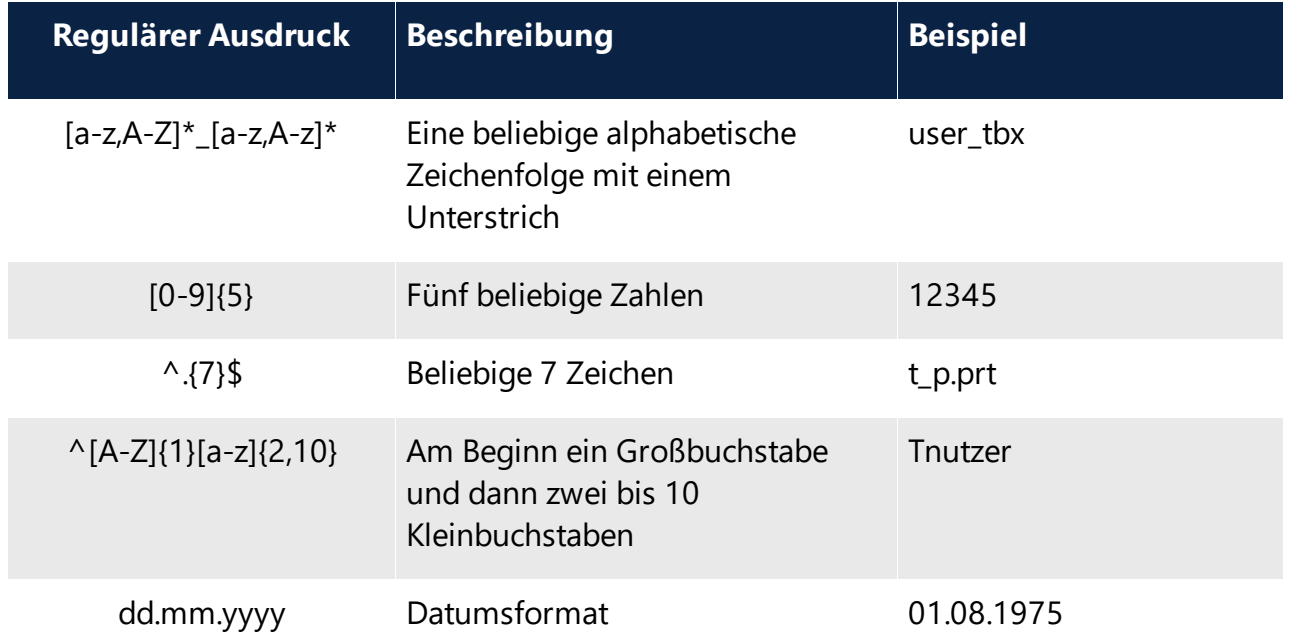

## <span id="page-12-0"></span>**4 Copyrighthinweise**

#### **Copyright 2020 durch:**

INNEO Solutions GmbH

Rindelbacher Str. 42

D-73479 Ellwangen

Diese Dokumentation ist urheberrechtlich geschützt. Alle Rechte vorbehalten.

Sie darf ohne vorherige schriftliche Genehmigung eines autorisierten INNEO Solutions Repräsentanten weder ganz noch teilweise kopiert, fotokopiert, reproduziert, übersetzt, vorgetragen oder in elektronische oder maschinenlesbare Form konvertiert werden.

Die unberechtigte Verwendung kann Schadensersatzforderungen zur Folge haben oder zu strafrechtlicher Verfolgung führen. INNEO Solutions haftet nicht für eventuell fehlerhafte Angaben und daraus resultierenden Folgen.

#### **Hinweis zu eingetragenen Warenzeichen**:

Die in dieser Dokumentation genannten Software-, Hardware- und Handelsnamen sind in der Mehrzahl auch eingetragene Warenzeichen der jeweiligen Hersteller.

**Eingetragene Warenzeichen und Markeneintragungen der INNEO Solutions GmbH**:

Startup TOOLS ENGINEERING PERFORMANCE, GENIUS TOOLS, INNEO That's IT.